# **AUDIOVISUAL**

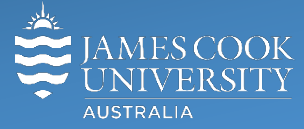

Information &

Communications Technology

# **AV Equipment Guide**

# System Components

The following equipment is connected to the AV system:

- 2x Projectors (lectures)
- All-in-1 desktop PC
- Document Camera
- proVeos collaborator
- BluRay player
- Lectern & Wireless microphones (TechSmith enabled)
- HDMI cable To connect Digital laptops
- Adaptors HDMI to Mini Display port, HDMI to Mini HDMI

# Touch Panel

The touch panel is used for all interaction with the AV system

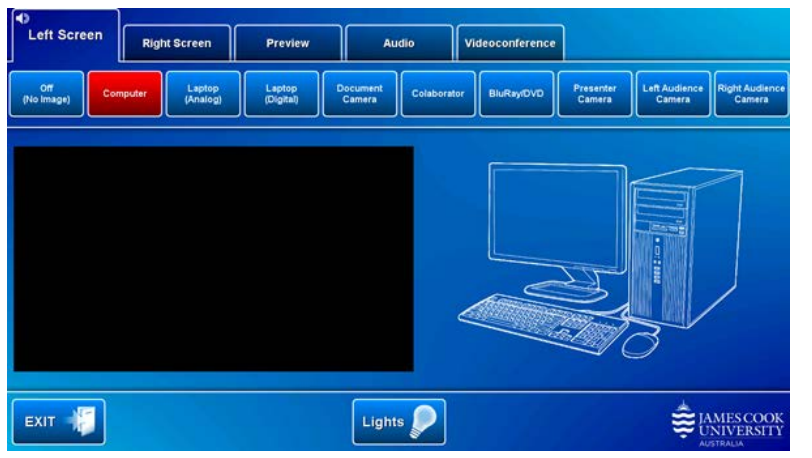

Log in to desktop PC Username: **avvisitor** Password: **avvisitor**

Or use the JCU issued username and password

Duplicate or Extend desktop PC display Hold down the Windows key and press the P-key on the keyboard to access the PC display settings. Select 'Duplicate' on the floating menu. To show PowerPoint with notes, select 'Extend' from the floating menu.

# Projector and touch panel

The projectors will only take a few moments to warm up before an image appears on the projector screens after pressing a media button (Computer, Laptop, Document Camera, proVeos collaborator, BluRay player).

#### Preview

Touch the **Preview tab** and a **media button** to preview it on the touch panel.

# Room lighting

The room lights are controlled from the touch panel.

# Local Presentation

The same or different media can be shown on the two projectors (referenced as Left and Right) screens. Touch the **Left Screen tab** or **Right Screen tab** to select the projector to be used.

#### Show Desktop PC

Touch the **Computer button** on the touch panel to show the desktop PC on the projector screen. We recommend using the VLC media player on the desktop PC to play DVDs.

#### Show Laptop

Analog laptop – Connect the VGA and 3.5mm audio cable to the laptop, enable the laptop's dual display (Duplicate) and touch the **Laptop Analog button** to show it on the projector screen.

Digital laptop – Connect the **HDMI button** and touch the **Laptop Digital button** to show the laptop on the projector screen.

#### Show Visualizer/document camera

Turn on the document camera power and press the **Document Camera button** to show it on the projector screens. Adjust the camera zoom as required.

#### Show Collaborator

Touch the **Collaborator button** to show it on the projector screen.

#### Show BluRay player

Touch the BluRay player button after inserting the disc in the player to show it on the projector screen.

#### Volume control

Touch the **Audio tab** to access the volume control. The audio must be routed to the projector screen where the presentation is shown.

**Microphone Volume** – touch and slide to adjust the microphone volume in the room

**Program Volume** – touch and slide to adjust the audio component of the presentation. Ensure the PC or laptop volume is turned up and not muted.

# Videoconferencing

Touch the **Videoconference button** on the touch panel to proceed to videoconference mode, a pre-requisite for content server recordings as well as conference calls. The touch panel in videoconference mode is shown on the image below.

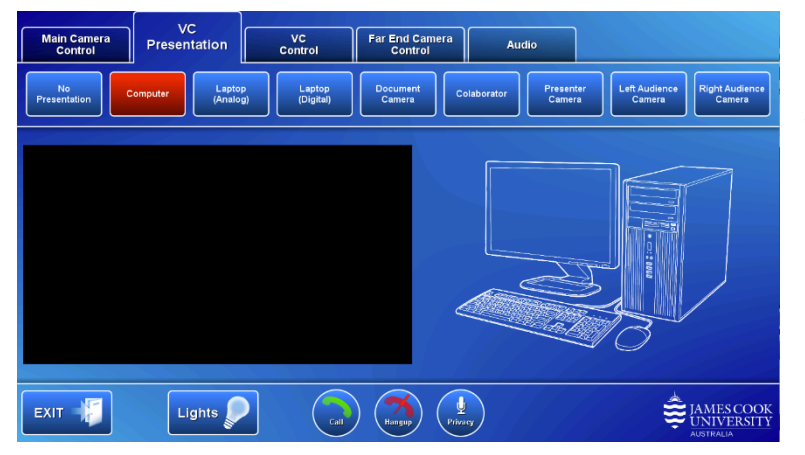

#### Select Camera

Touch the **Main Camera Control tab** and **Presenter camera** in preparation for the conference call. A view of the current camera angle is shown on the touch panel. Touch the pan, tilt or zoom buttons to adjust the camera settings to ensure the presenter is visible throughout the conference irrespective of anticipated movements.

#### Show Presentation

Once the conference call has been connected, indicated by the far end room(s) or the word 'Recording' appearing on the right projector screen, touch the **VC Presentation tab** and a **media button** to start the presentation. Refer to the Local Presentation section for how to show a presentation.

# Videoconference Volume control

Touch the **Audio tab** to access the volume control.

**Microphone Volume** – touch and slide to adjust the microphone volume in the room

**Videoconference Volume** – touch and slide to adjust the volume of the audio coming from the room(s) to which you are connected.

**Program Volume** – touch and slide to adjust the audio component of the presentation. Ensure the PC or laptop volume is turned up and not muted.

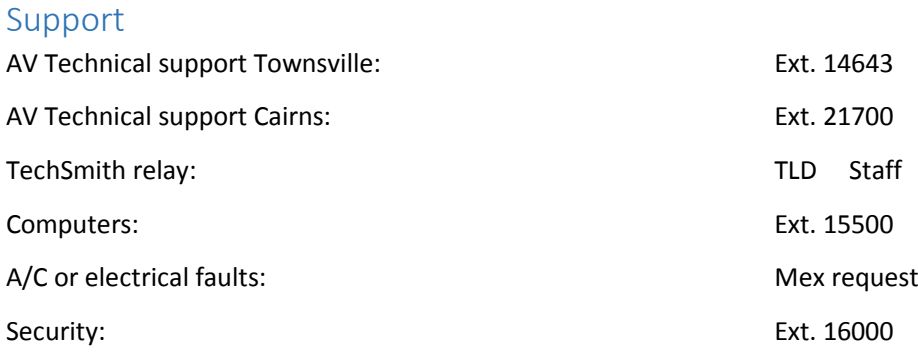